# Konfigurieren des statischen Dynamic Host Configuration Protocol (DHCP) auf einem Router der RV-Serie  $\overline{a}$

## Ziel

Static Dynamic Host Configuration Protocol (DHCP) oder DHCP-Reservierung ermöglicht es dem DHCP-Server des Routers, einem Host in Ihrem Local Area Network (LAN) dieselbe IP-Adresse zuzuweisen. Hierzu wird einer MAC-Adresse (Media Access Control) eine IP-Adresse zugeordnet. Obwohl zusätzliche Konfigurationsschritte erforderlich sind, erleichtert die Verwendung von statischem DHCP die Fehlerbehebung im Netzwerk. Static DHCP erleichtert außerdem die Verbindung zwischen Geräten in einem LAN. Ein klassisches Beispiel für die Verwendung von statischem DHCP ist die Einrichtung eines Webservers, auf den außerhalb des Netzwerks zugegriffen werden kann.

In diesem Artikel wird erläutert, wie Sie statische DHCP-Einstellungen auf einem Router der RV-Serie konfigurieren.

#### Unterstützte Geräte

• RV-Serie

### Software-Version

- $\bullet$  1.2.1.7 RV110W
- 1.0.3.16 RV130, RV130W
- 1.0.0.17 RV132W
- 1.0.0.21 RV134W

### Konfigurieren von statischem DHCP

Schritt 1: Melden Sie sich beim webbasierten Dienstprogramm an, und wählen Sie Networking > LAN > Static DHCP.

Anmerkung: Die Bilder zu diesem Artikel stammen vom RV132W Router. Die Menüoptionen können je nach Modell variieren.

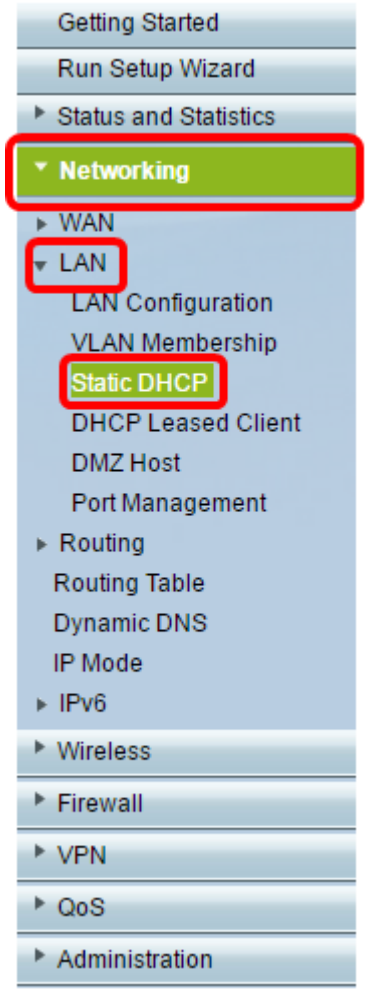

Schritt 2: Wählen Sie in der VLAN-Dropdown-Liste das virtuelle lokale Netzwerk (VLAN) aus, mit dem gearbeitet werden soll. In diesem Beispiel wird VLAN 10 ausgewählt.

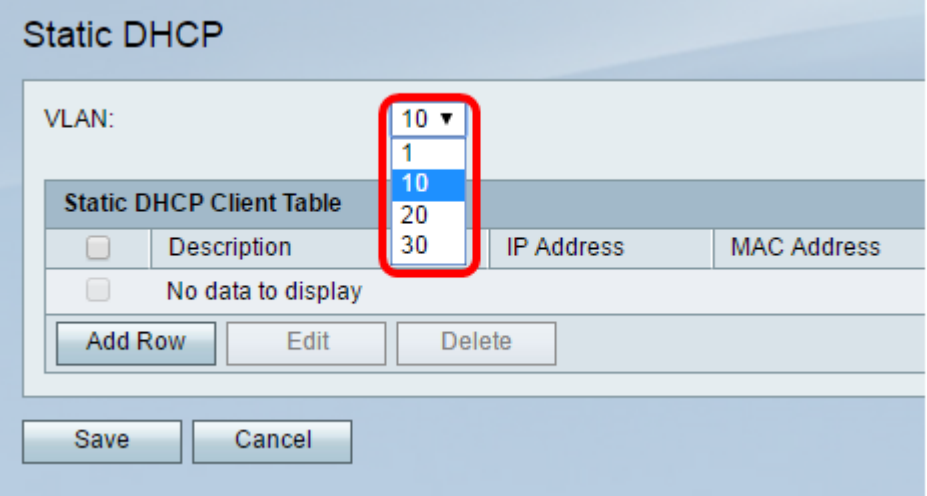

Schritt 3: Klicken Sie in der Tabelle "Statischer DHCP-Client" auf Zeile hinzufügen.

Anmerkung: Wenn Sie ein vorhandenes Element bearbeiten müssen, aktivieren Sie das Kontrollkästchen für das zu bearbeitende Element, und klicken Sie dann auf Bearbeiten.

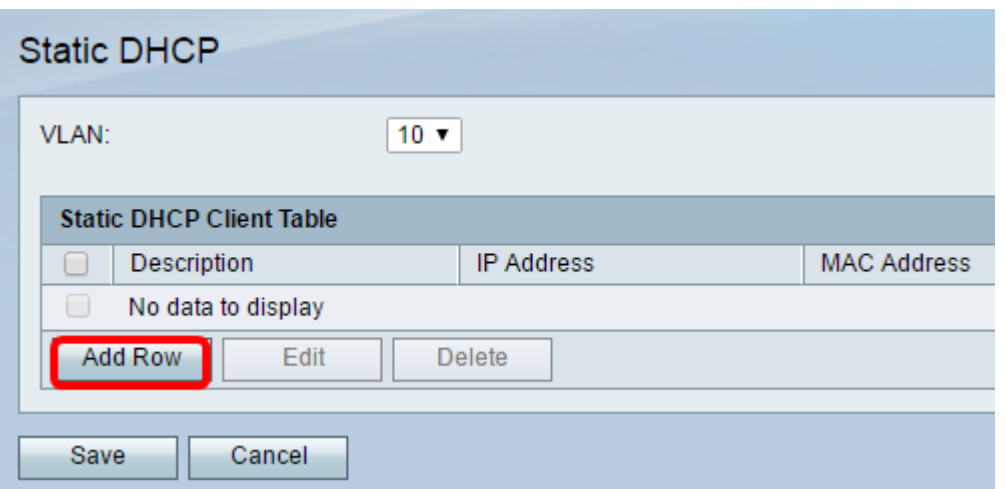

Schritt 4: Geben Sie im Feld Beschreibung einen Namen für den Client ein. Hier wird der Gastgeber kurz beschrieben. In diesem Beispiel wird Station 123 eingegeben.

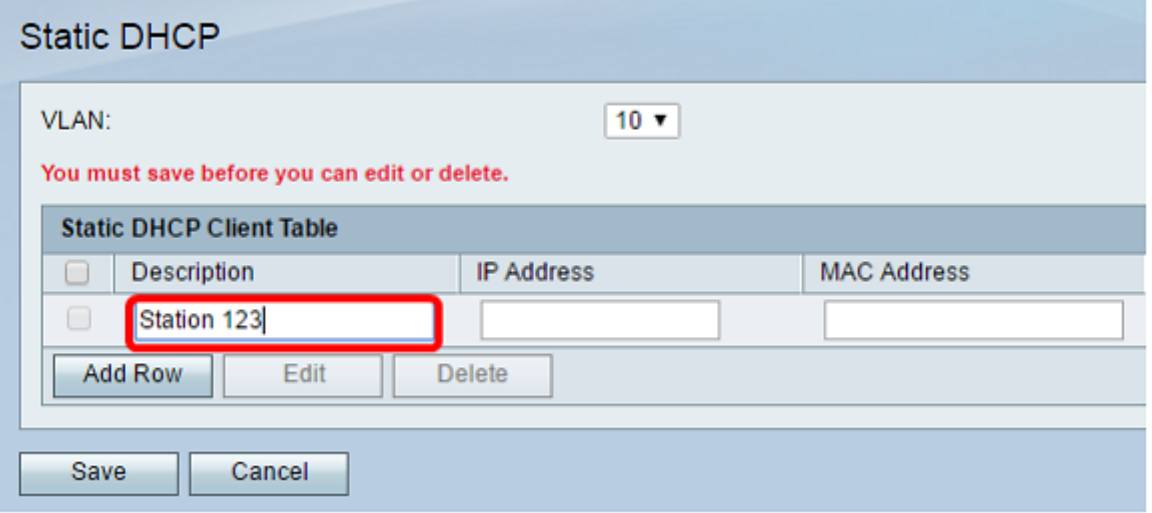

Schritt 5: Geben Sie im Feld IP-Adresse die IP-Adresse ein, die Sie mit einer MAC-Adresse verknüpfen möchten.

Anmerkung: In diesem Beispiel ist die verwendete IP-Adresse 10.10.10.123.

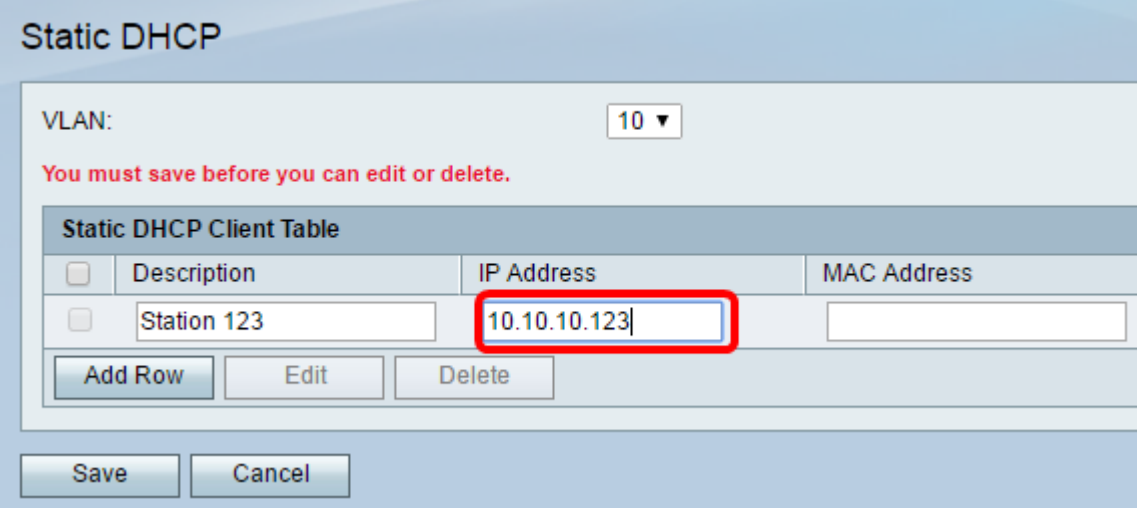

Schritt 6. Geben Sie im Feld MAC-Adresse die MAC-Adresse des Hosts ein, der mit der IP-Adresse verknüpft werden soll. In diesem Beispiel wird XX:XX:XX:XX:XX:XX:XX:XX:XX verwendet. In diesem Schritt wird die MAC-Adresse des Hosts in Station 123 der IP-Adresse 10.10.10.123 zugewiesen, die vom DHCP-Server zugewiesen wird.

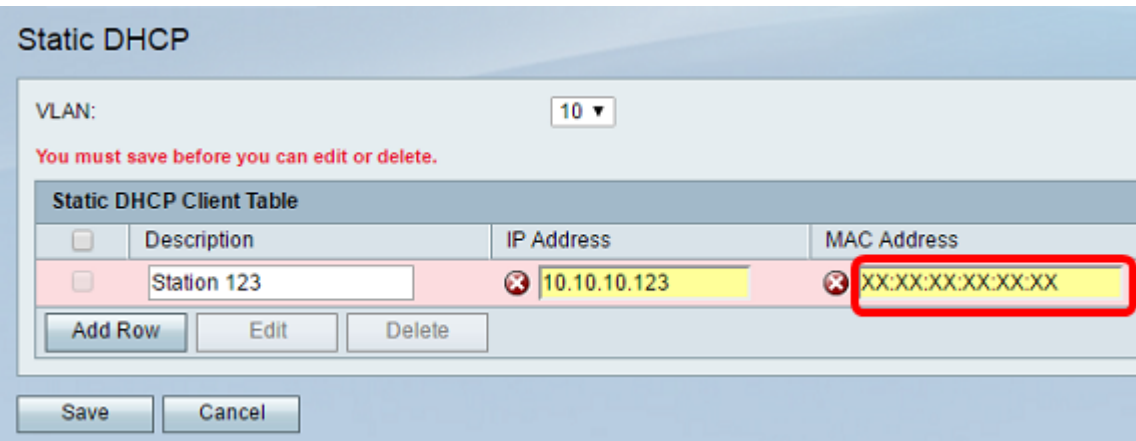

Schritt 7: Klicken Sie auf Speichern.

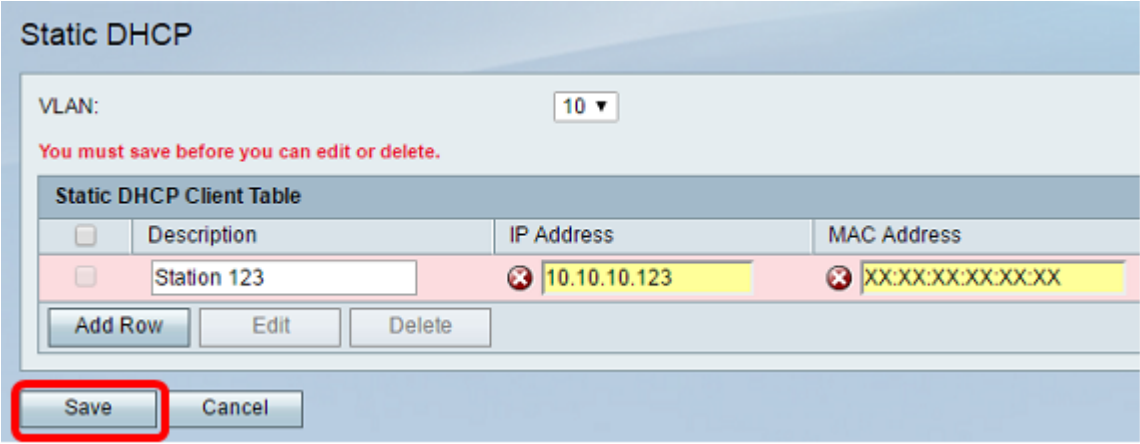

Sie sollten nun auf Ihrem Router der RV-Serie statisches DHCP erfolgreich konfiguriert haben.

#### Informationen zu dieser Übersetzung

Cisco hat dieses Dokument maschinell übersetzen und von einem menschlichen Übersetzer editieren und korrigieren lassen, um unseren Benutzern auf der ganzen Welt Support-Inhalte in ihrer eigenen Sprache zu bieten. Bitte beachten Sie, dass selbst die beste maschinelle Übersetzung nicht so genau ist wie eine von einem professionellen Übersetzer angefertigte. Cisco Systems, Inc. übernimmt keine Haftung für die Richtigkeit dieser Übersetzungen und empfiehlt, immer das englische Originaldokument (siehe bereitgestellter Link) heranzuziehen.